## How to set up the MOBILE APP in CONCUR

Begin by logging into "MyNMU" at mynmu.nmu.edu. You will need to have your 2-factor Authentication set up to proceed any further. Enter your User ID and Password

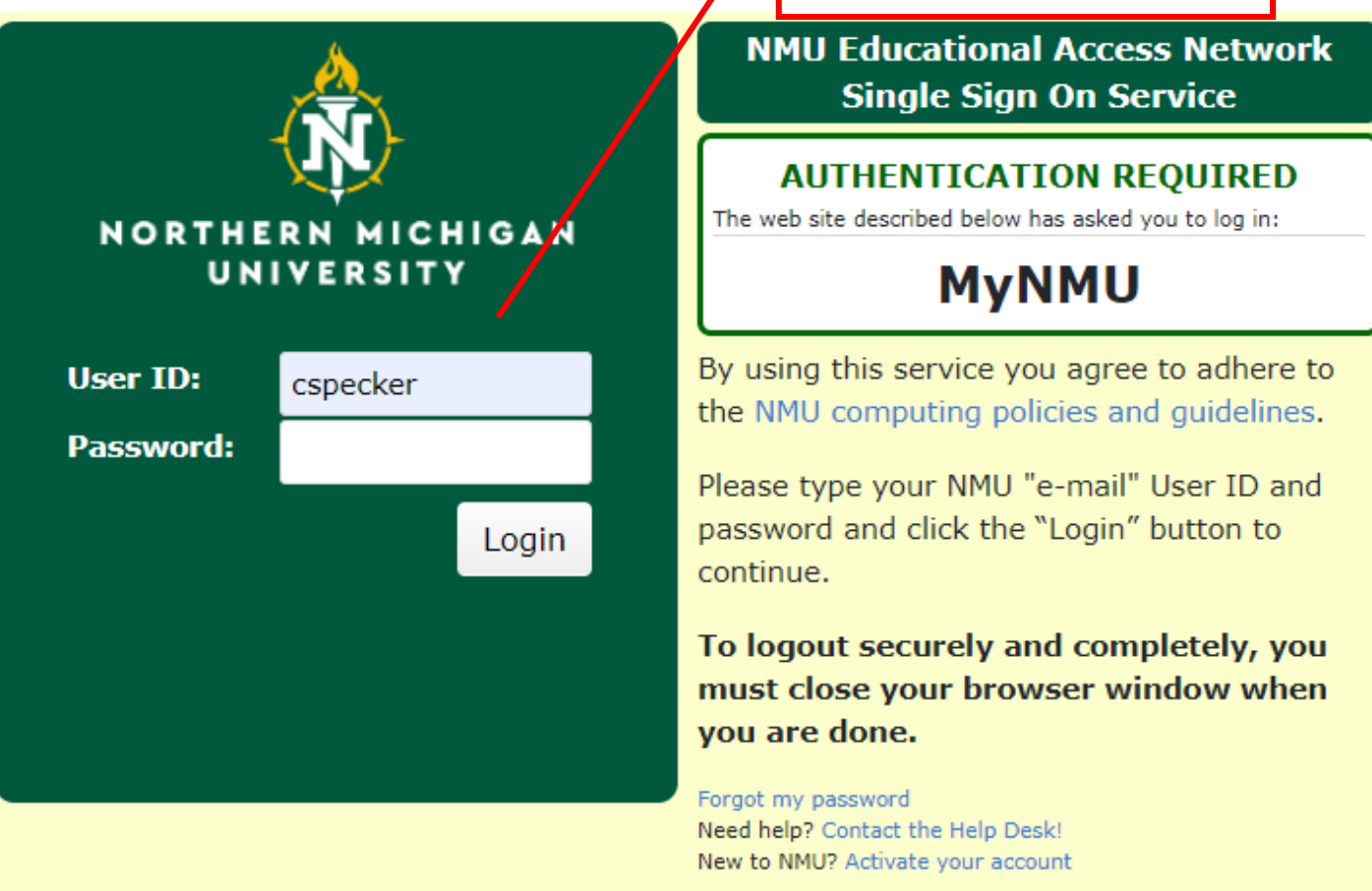

## Once logged in, Click on the "Employee Services" tab

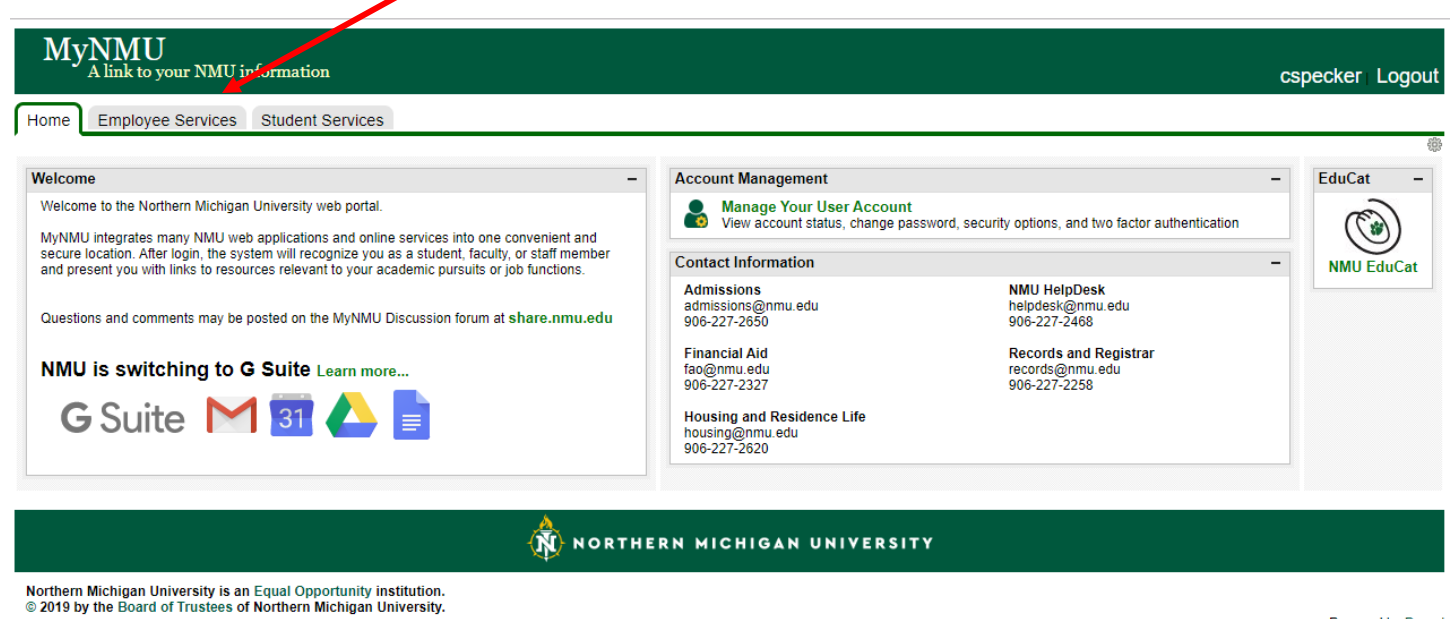

Powered by Drupal

Once in the "Employee Services" tab you will find the link to "Concur Settlement System". Click on this link, it will bring you directly into the system. You will **not** need another password to access the system.

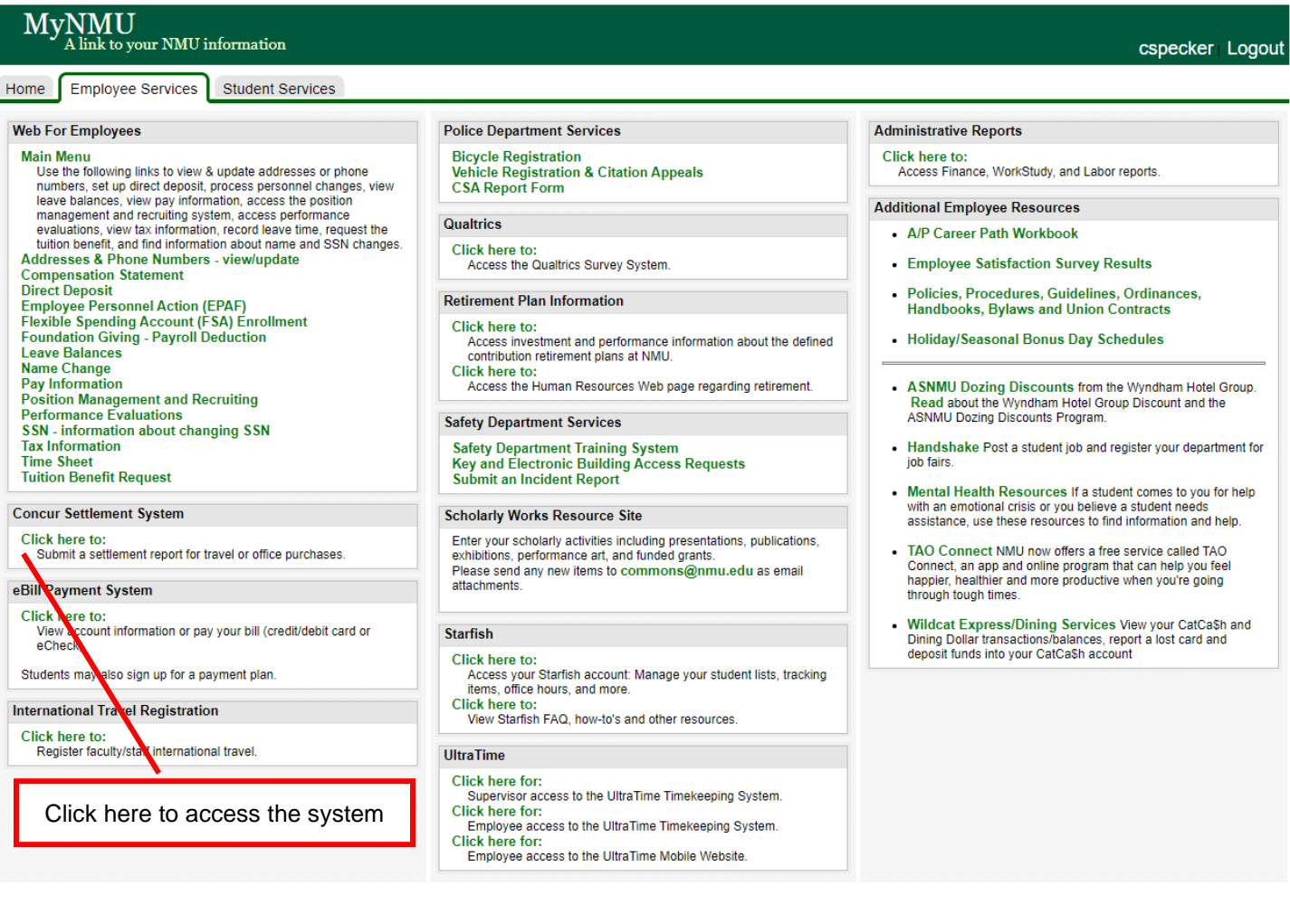

This is the first "Concur screen, from here the next step is to:

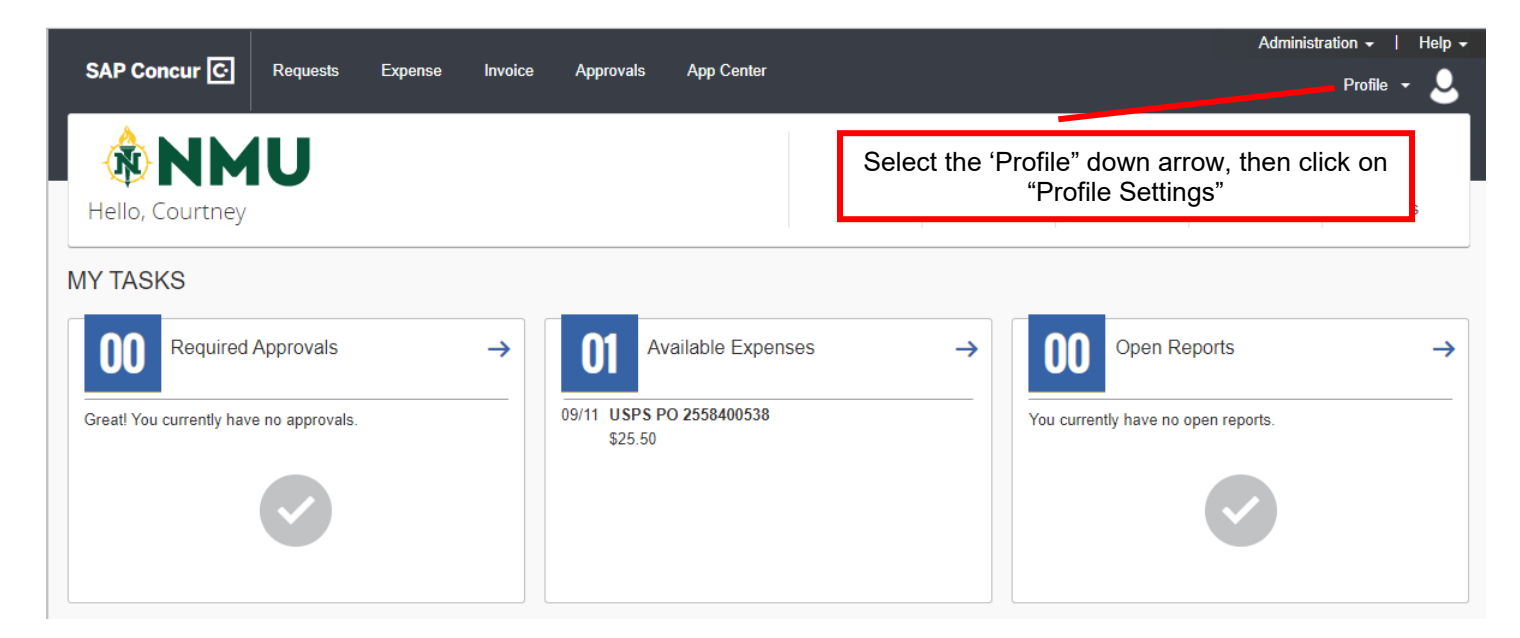

You will then,

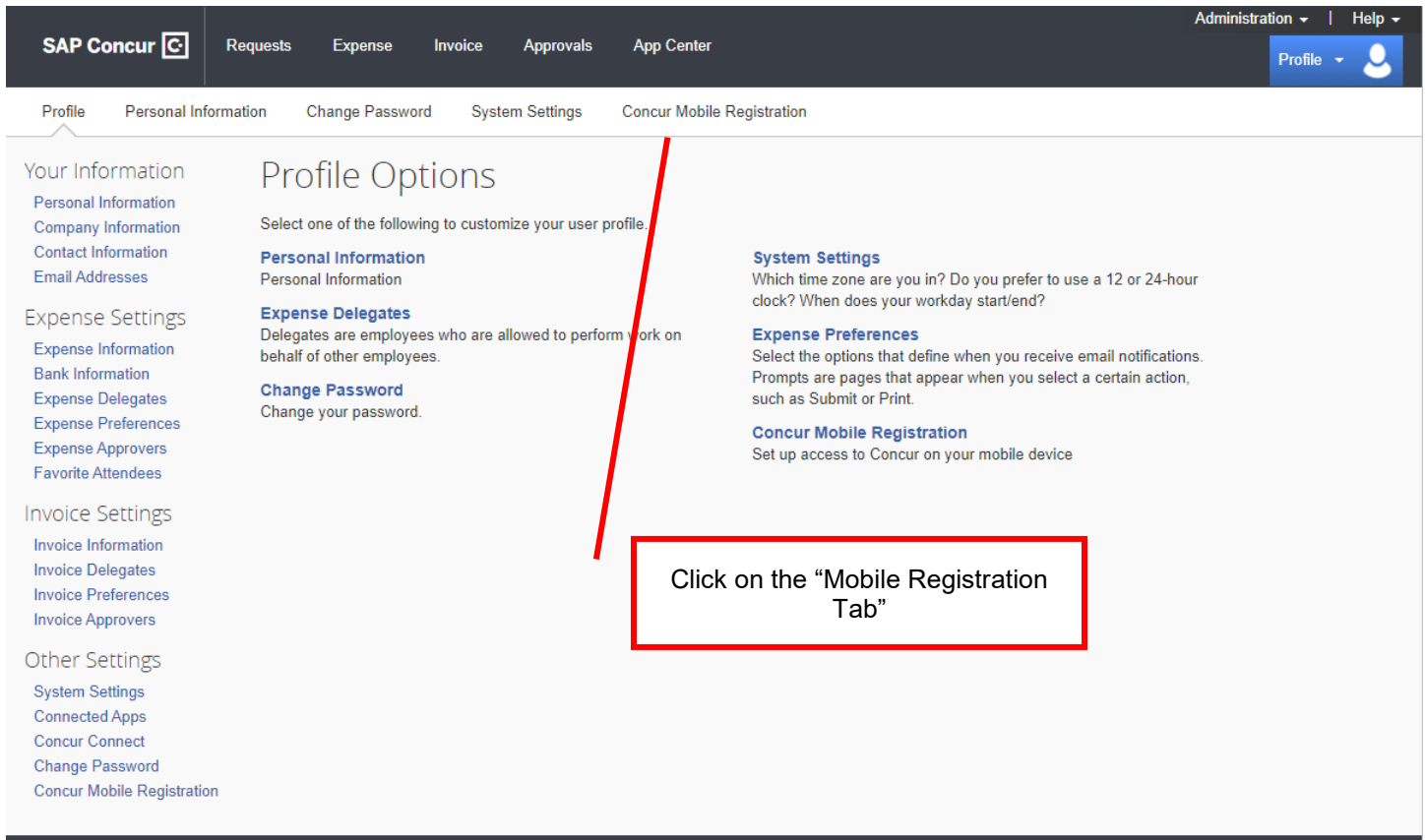

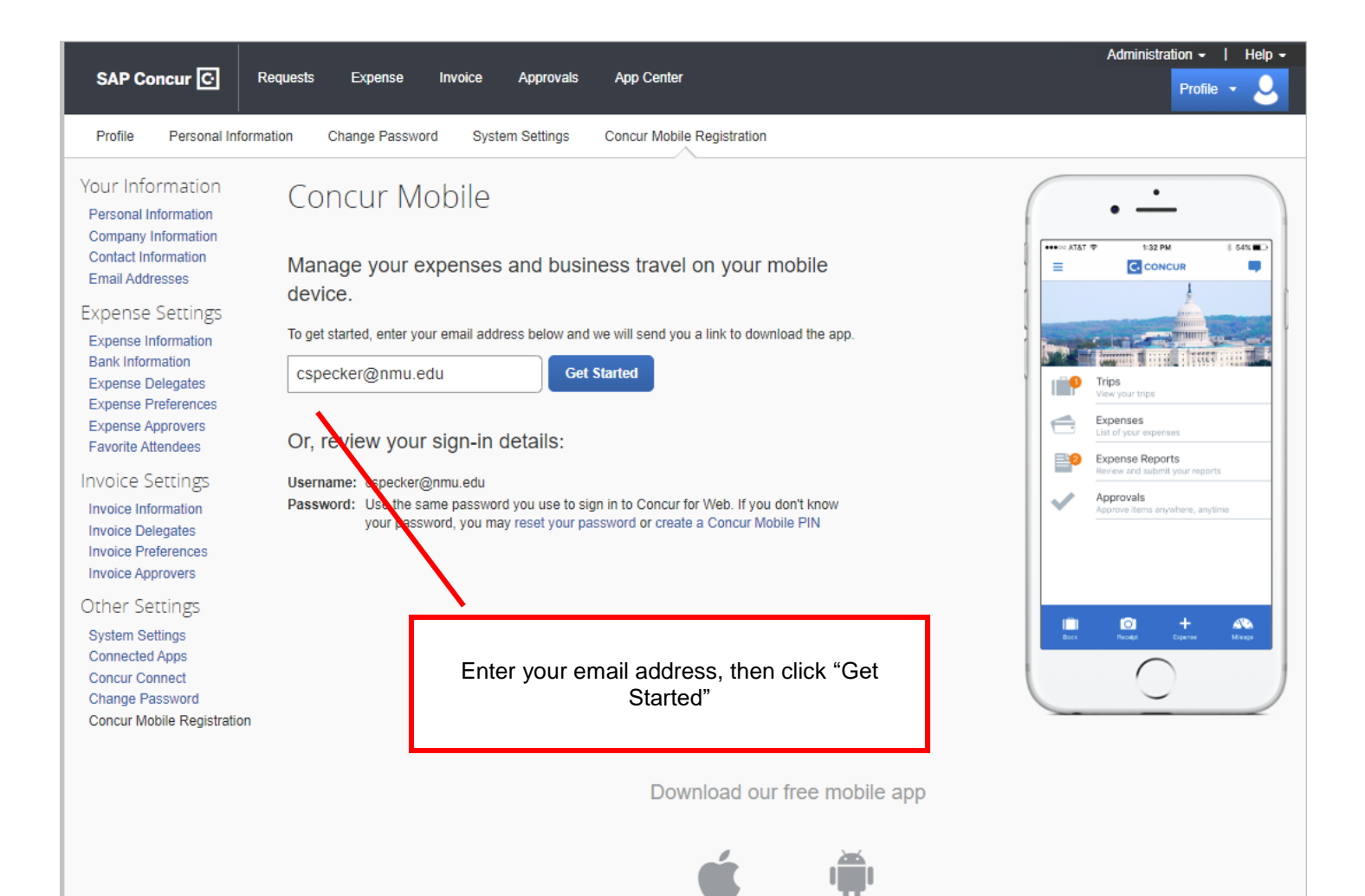

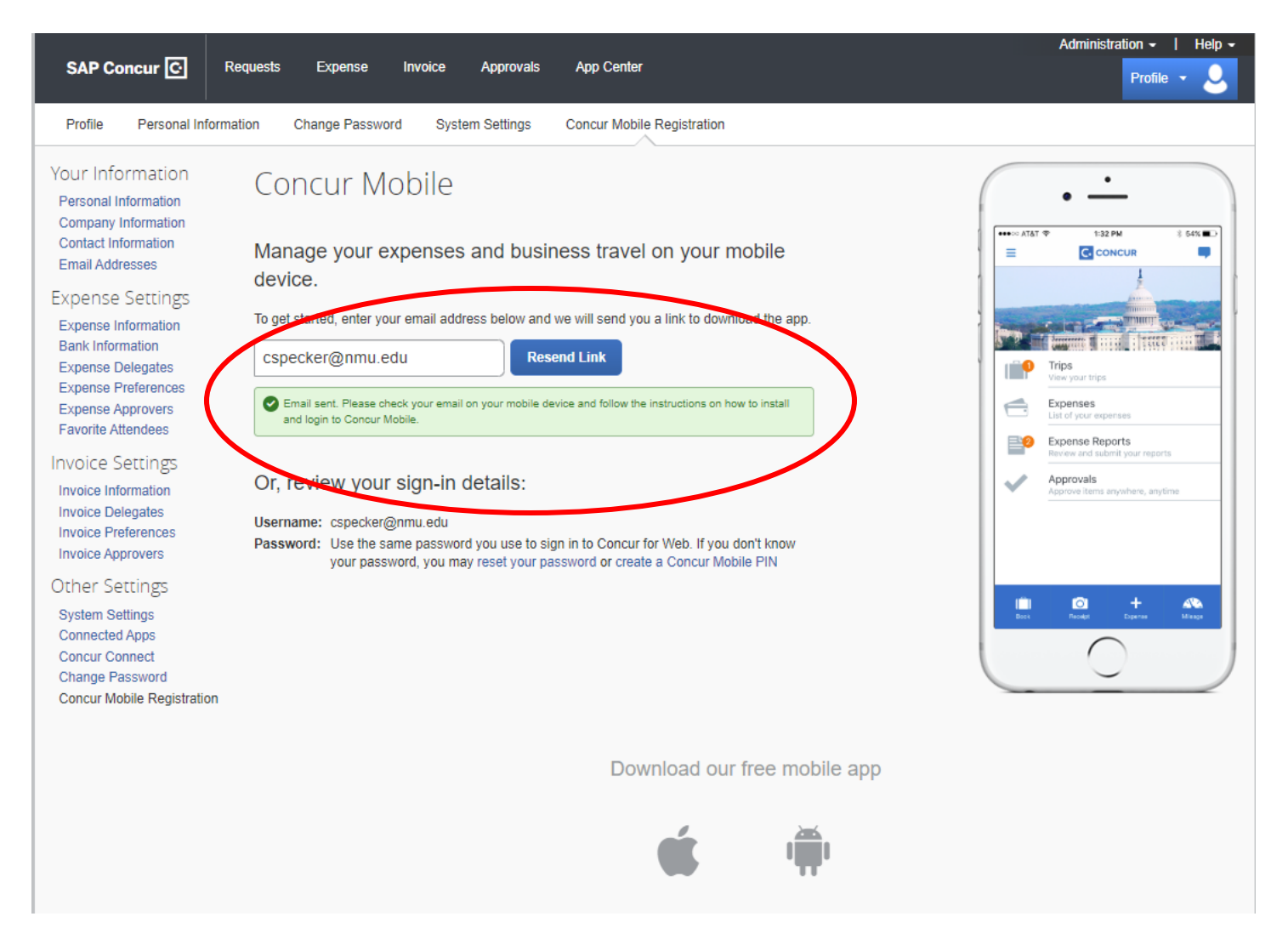

If you do not receive an email, click on "Resend Link". An email will be sent to your NMU email address. You will need to check your email from your **phone**. The email will contain step-by-step instructions on how to set up and download the app.

The log in information is the same as you would use to sign into Concur from your computer. If you have forgot your password, you can **reset your password** or **create a Concur Mobile PIN** prior to completing the Concur Mobile Setup.